# **Colab Tutorial**

TA: 孟妍 (Yen Meng) 2022.02.18

ntu-ml-2022spring-ta@googlegroups.com

### **Link of this Tutorial**

https://reurl.cc/Epg3M0

(Things mentioned in this tutorial will be covered in this notebook)

### **Outline**

- Introduction
- Getting Started
- Changing Runtime
- Executing Code Block
- Check GPU type
- File Manipulation
- Mounting Google Drive
- Saving Notebook
- Useful Linux Commands
- Problems You May Encounter... (very important)
- References

### Introduction

#### What is Colab?

Colab, or "Colaboratory", allows you to write and execute Python in your browser, with

- Zero configuration required
- Free access to GPUs
- Easy sharing

## **Getting Started**

#### Creating a new cell

You can create a new code cell by clicking on + Code, clicking on + Text generates a text cell

## **Getting Started**

You can type python code in the code cell, or use a leading exclamation mark! to change the code cell to treating the input as a shell script

```
[ ] import torch
    torch.cuda.is_available() # is GPU available
    # Outputs True if running with GPU

[ ] # List all the files under the working directory
    !ls
    → shell script
```

# **Getting Started**

Using an exclamation mark (!) starts a new shell, does the operations, and then kills that shell, while percentage (%) affects the process associated with the notebook, and it is called a magic command.

Use % instead of! for cd (change directory) command

other magic commands are listed <u>here</u>

# **Changing Runtime**

To utilize the free GPU provided by google,

click on "Runtime"(執行階段) → "Change Runtime Type"(變更執行階段類型).

select "GPU" for "Hardware Accelerator"(硬體加速器)

Doing this will restart the session, so make sure you change to the desired runtime before executing any code.

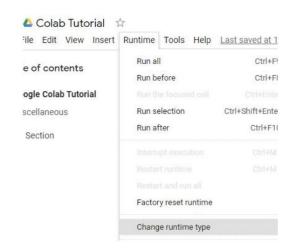

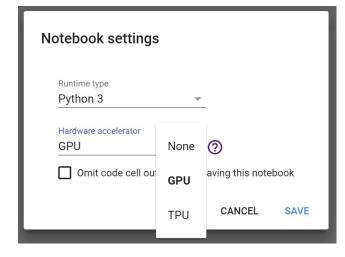

### **Executing Code Block**

Click on the play button to execute a specific code cell

```
0
```

```
import torch
torch.cuda.is_available() # is GPU available
# Outputs True if running with GPU
```

### **Executing Code Block**

Other options to run your code

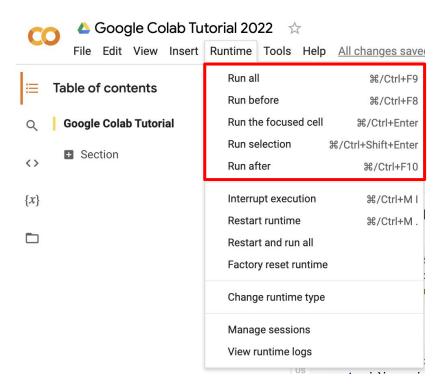

### **Check GPU Type**

Use the command **nvidia-smi** to check the allocated GPU type

Available GPUs:

P100 > T4 > K80

(but most of the time you get K80 using the free Colab)

# check allocated GPU type !nvidia-smi Driver Version: 460.32.03 NVIDIA-SMI 460.32.03 Persistence-M Bus-Id Disp.A Volatile Uncorr. ECC Temp Perf Pwr: Usage/Cap Memory-Usage 00000000:00:04.0 Off 3MiB / 11441MiB 29W / 149W Default. Processes: GPU Memory

### File Manipulation

#### **Download files via Google Drive**

A file stored in Google Drive has the following sharing link:

https://drive.google.com/open?id=1duQU7xqXRsOSPYeOR0zLiSA8g\_LCFzoV

The random string after "open?id=" is the file\_id

https://drive.google.com/open?id=1duQU7xqXRsOSPYeOR0zLiSA8g\_LCFzoV

It is possible to download the file via Colab knowing the **file\_id**, using the following command.

```
# Download the file with file_id "sUr1x-GhJ_80vIGzVGEqFUSDYfwV50YW", and rename it to pikachu.png

!gdown --id 'lsUr1x-GhJ_80vIGzVGEqFUSDYfwV50YW' --output pikachu.png

Downloading...
From: https://drive.google.com/uc?id=lsUr1x-GhJ_80vIGzVGEqFUSDYfwV50YW

To: /content/pikachu.png
100% 204k/204k [00:00<00:00, 93.1MB/s]
```

### File Manipulation

#### File Structure

- You may click on the folder icon on the left to view your current files
- After downloading files, if the files are not immediately shown, click the refresh button
- Files are temporarily stored, and will be removed once you end your session.

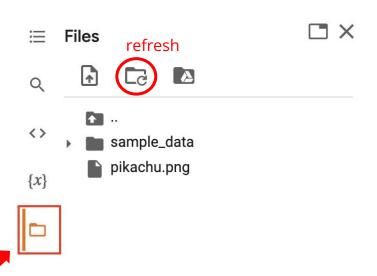

### **File Manipulation**

Upload and Download Files

Click the upload icon to upload local files to your session

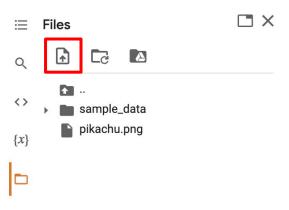

click: to download files to your local

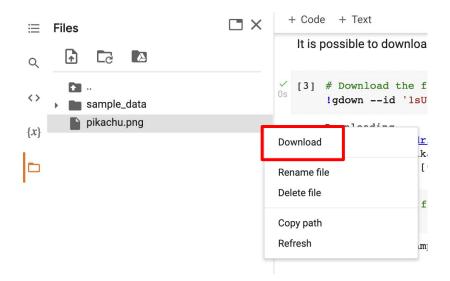

### **Mounting Google Drive**

If you don't want to download the data every time you start a new session, or you want some files to be saved permantly,

you can mount your own google drive to colab and directly download/save the data to your google drive.

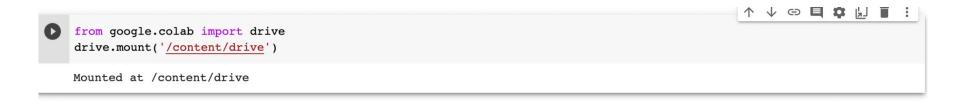

### **Mounting Google Drive**

Click on the Google Drive icon, the **Mount Drive** code block will be generated

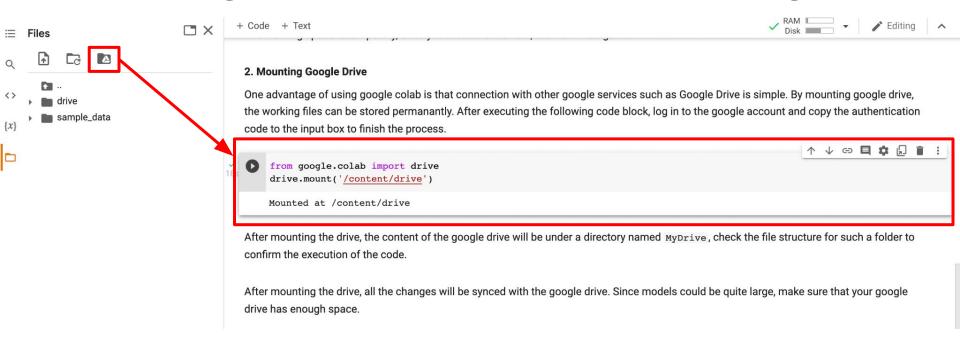

### **Mounting Google Drive**

Execute the following three code blocks in order

This will download the image to your google drive, and you can access it later

```
[ ] %cd /content/drive/MyDrive
#change directory to google drive
!mkdir ML2022 #make a directory named ML2022
%cd ./ML2022
#change directory to ML2022

[ ] !pwd #output the current directory

[ ] !gdown --id 'lsUrlx-GhJ_80vIGzVGEqFUSDYfwV50YW' --output pikachu.png

MyDrive

MyDrive

ML2022

pikachu.png
```

drive

# **Saving Notebook**

- Download the .ipynb file to your local device (File > Download .ipynb)
- Save the colab notebook to your google drive (File > Save a copy in Drive).
- Convert .ipynb to .py and download (File > Download .py)

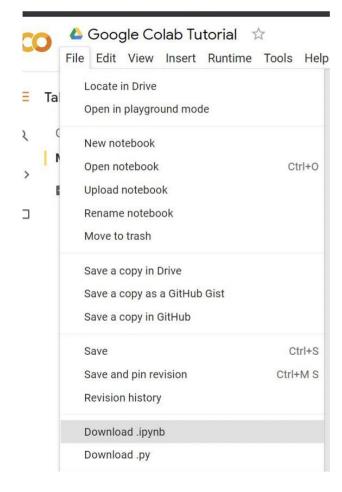

### **Useful Linux Commands (in Colab)**

**Is**: List all files in the current directory

**Is -I**: List all files in the current directory with more detail

**pwd**: Output the working directory

mkdir <dirname> : Create a directory <dirname>

cd <dirname> : Move to directory <dirname>

gdown: Download files from google drive

wget : Download files from the internet

python <python\_file>: Executes a python file

### **Problems You May Encounter...**

- Colab will automatically disconnect if idle timeout(90 min., sometimes varying) or when your screen goes black
  - → solution: keep your screen on or try using <u>javascript</u>
- GPU usage is **not unlimited**! (your account will be stopped for a period if you reached the max gpu usage 12 hrs)
  - \* The cooldown period before you can connect to another GPU will extend from hours to days to weeks depending on your usage
  - → solution: open another account

#### Best solution:

- 1. buy <u>colab pro</u> :)
- 2. use your own resource (if able)

Reminder: TAs are not required to help you solve environment problems

### Reference

- https://colab.research.google.com
- https://research.google.com/colaboratory/faq.html